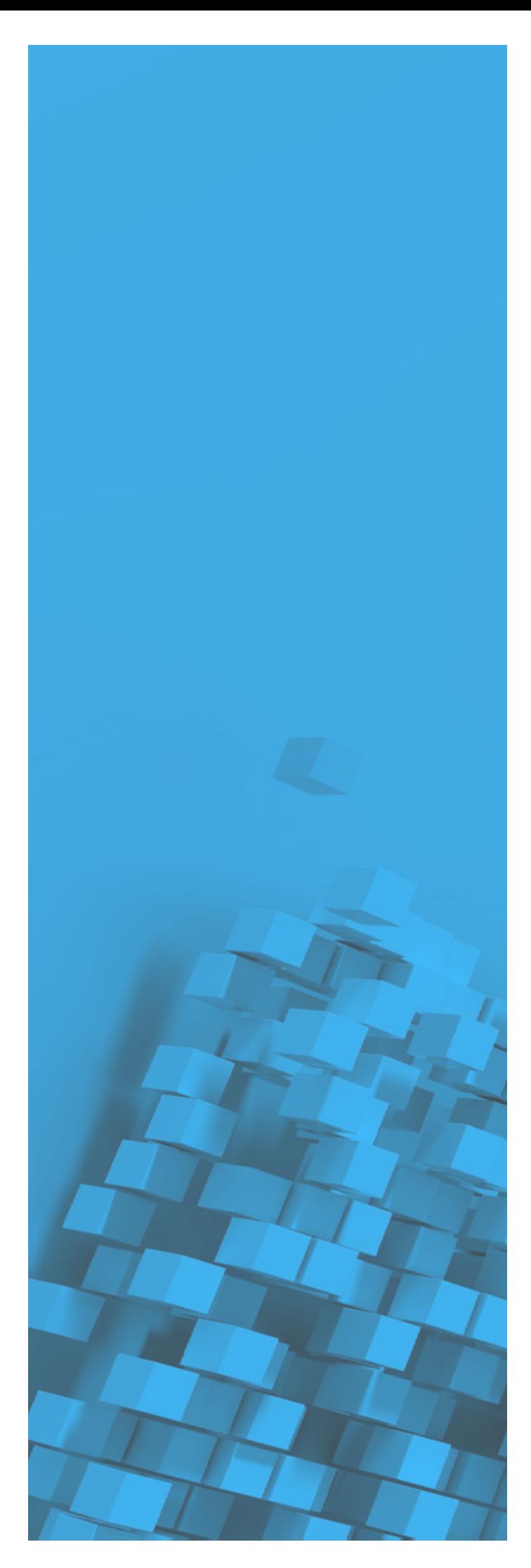

### SketchUp 2023 macOS Installationsanleitung

Eine ausführliche Anleitung zur Aktivierung Ihrer Trimble ID und Installation von SketchUp auf einem macOS-Betriebssystem

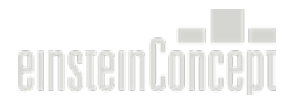

### Inhaltsverzeichnis

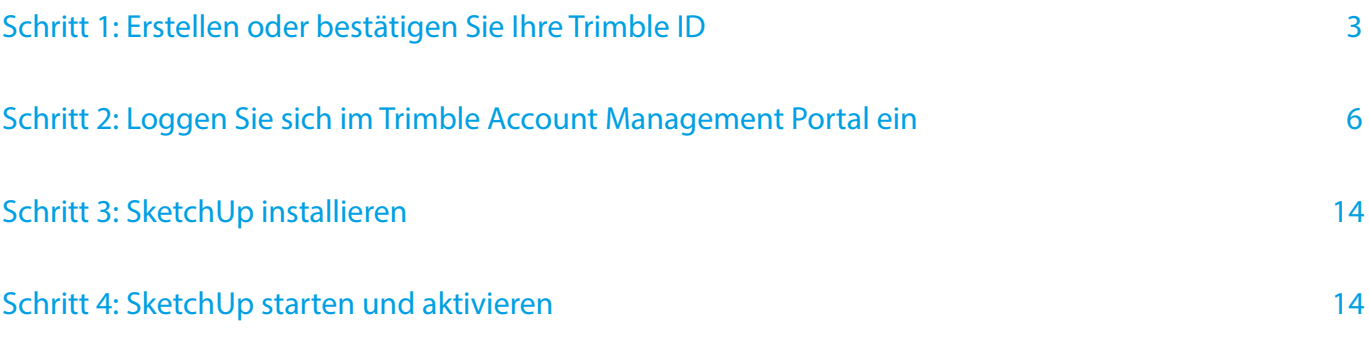

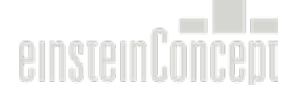

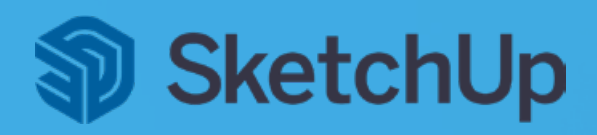

#### Schritt 1: Erstellen oder bestätigen Sie Ihre Trimble ID

Bei der Bestellung Ihrer SketchUp Abo-Lizenzen haben Sie Ihrem SketchUp Reseller die gewünschte E-Mail Adresse für die Lizenzierung mitgeteilt. Auf Ihre genannte E-Mail-Adresse sollten Sie eine Aktivierungsmail von der E-Mail Adresse no-reply@account.trimble.com mit dem Betreff "Trimble Invitation" erhalten haben. Sollten Sie keine E-Mail in Ihrem Postfach haben, überprüfen Sie Ihren Spam-/Junk-Mail-Ordner.

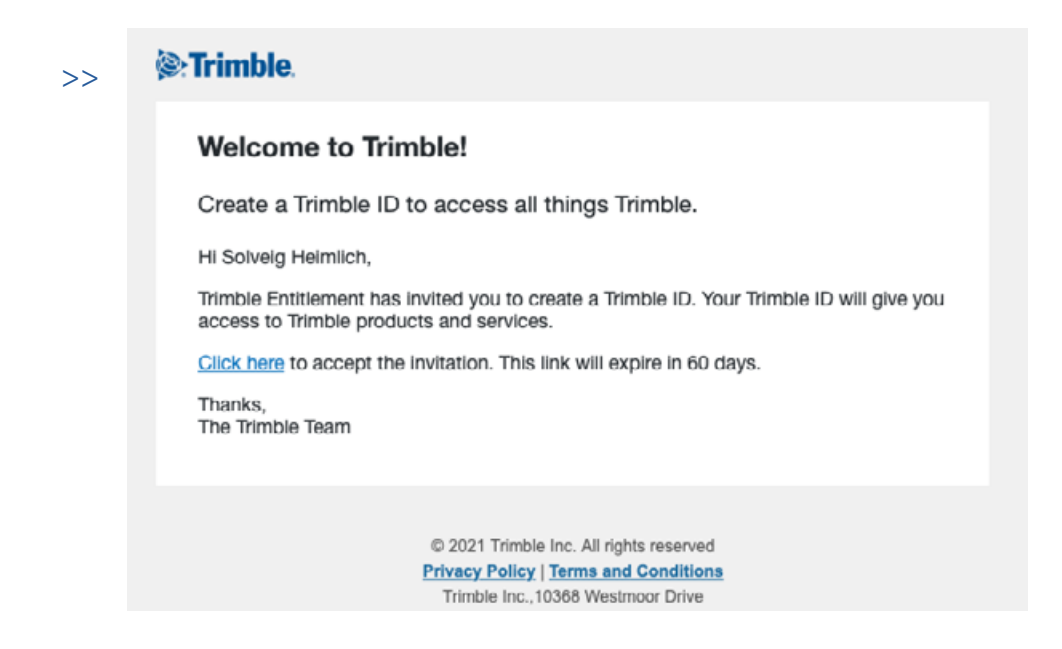

Klicken Sie in der Aktivierungsmail auf "Click here", um Ihre Trimble ID zu bestätigen. Der Link für die Aktivierung ist gültig für 60 Tage nach Erhalt der E-Mail.

Anschließend öffnet sich im Browser ein Fenster, in dem Sie nun Ihre Trimble ID erstellen können. Sie werden aufgefordert, Ihren Vor- und Nachnamen einzugeben. Überprüfen Sie die hinterlegte E-Mail-Adresse und klicken Sie auf "Send Code".

In diesem Schritt haben Sie die Möglichkeit, eine Multi-Faktor-Authentifizierung zu aktivieren. Sie können jederzeit die Multi-Faktor-Authentifizierung in Ihrem Account wieder deaktivieren. Wichtig ist, dass Sie Zugriff auf die hinterlegte Handynummer haben. Eine Empfehlung wäre auch in Ihren Profil Einstellungen unter Multi-Faktor-Authentifizierung eine weitere E-Mail Adresse zur Kontowiederherstelung zu hinterlegen.

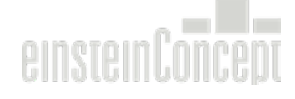

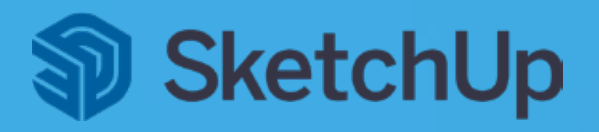

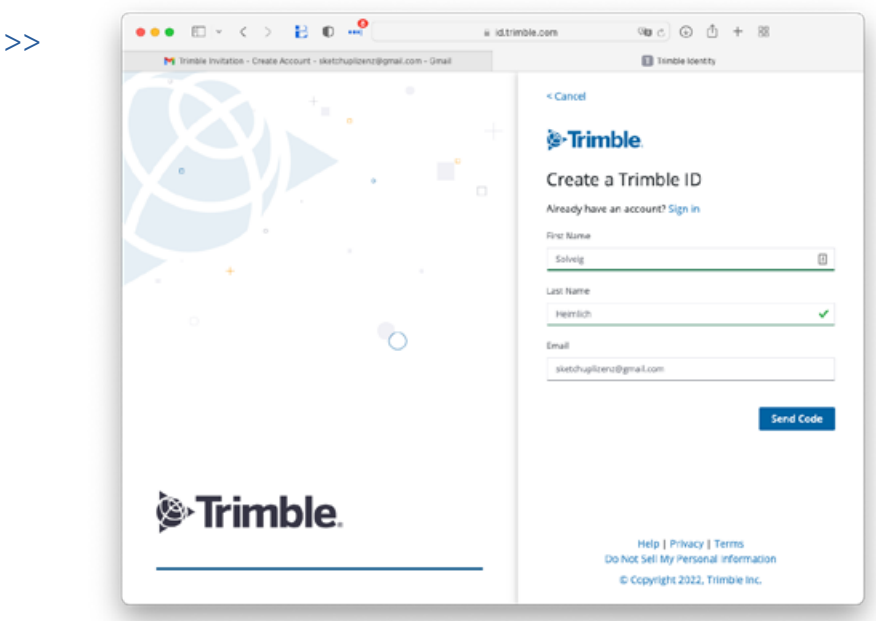

Ein Verifizierungs-Code wird Ihnen auf die angegebene E-Mail Adresse gesendet. Um die Aktivierung der Trimble ID abzuschließen, müssen Sie den erhaltenen Code im Webbrowser eingeben. Bitte beachten Sie, dass der Aktivierungs-Code nur 60 Minuten gültig ist.

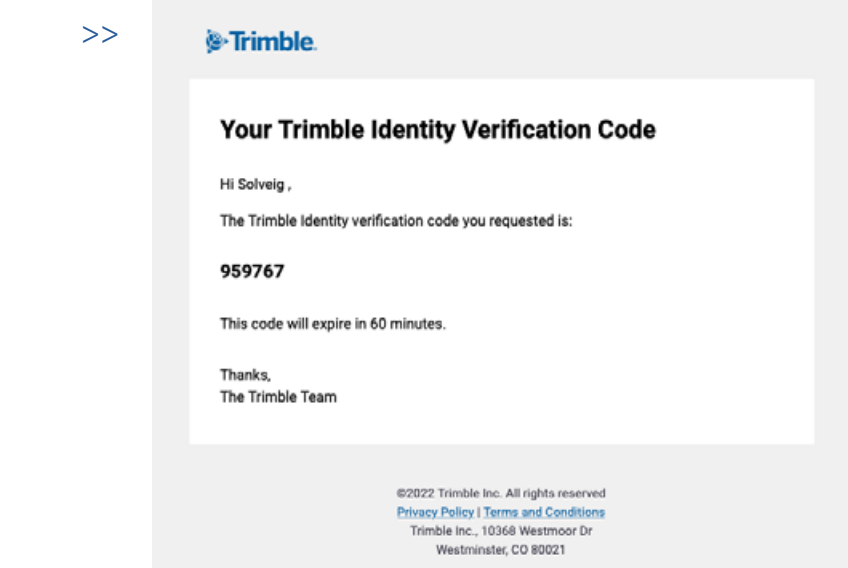

Nach einer erfolgreichen Aktivierung erhalten Sie eine Bestätigungsmail von "Trimble Identity", dass Ihre Trimble ID nun aktiviert ist.

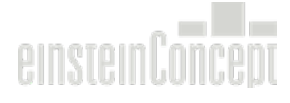

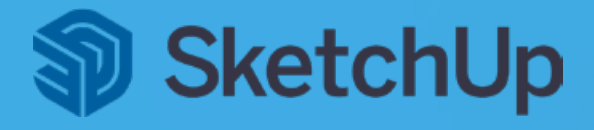

 $\gt$ 

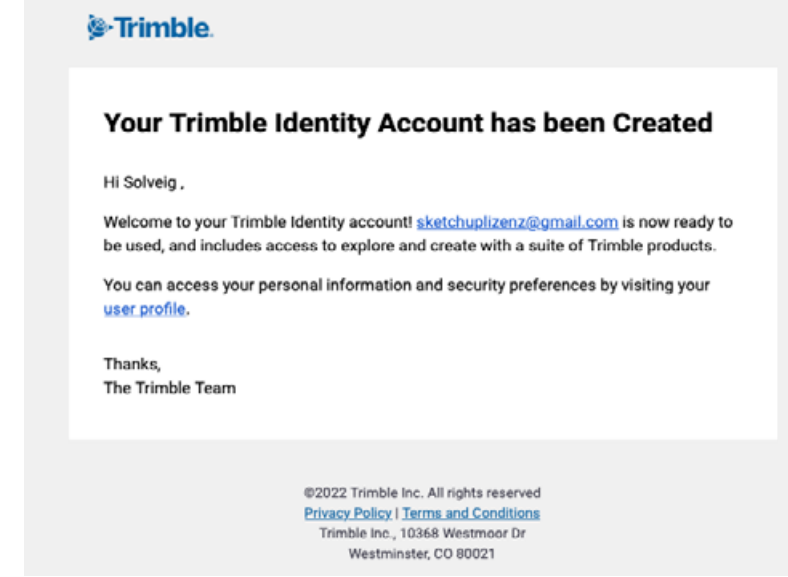

Die 4. E-Mail, die Sie erhalten, enthält die Bestätigung Ihres Abos. Diese E-Mail kommt von donotreply@trimble.com mit dem Betreff "Start using your product today!". In dieser E-Mail müssen Sie nichts bestätigen. Dies ist eine Zusammenfassung Ihres erworbenen Abonnements: Produktname und Anzahl der Lizenzen. Wenn Sie bereits eine Trimble ID haben, erhalten Sie nur die 4. E-Mail.

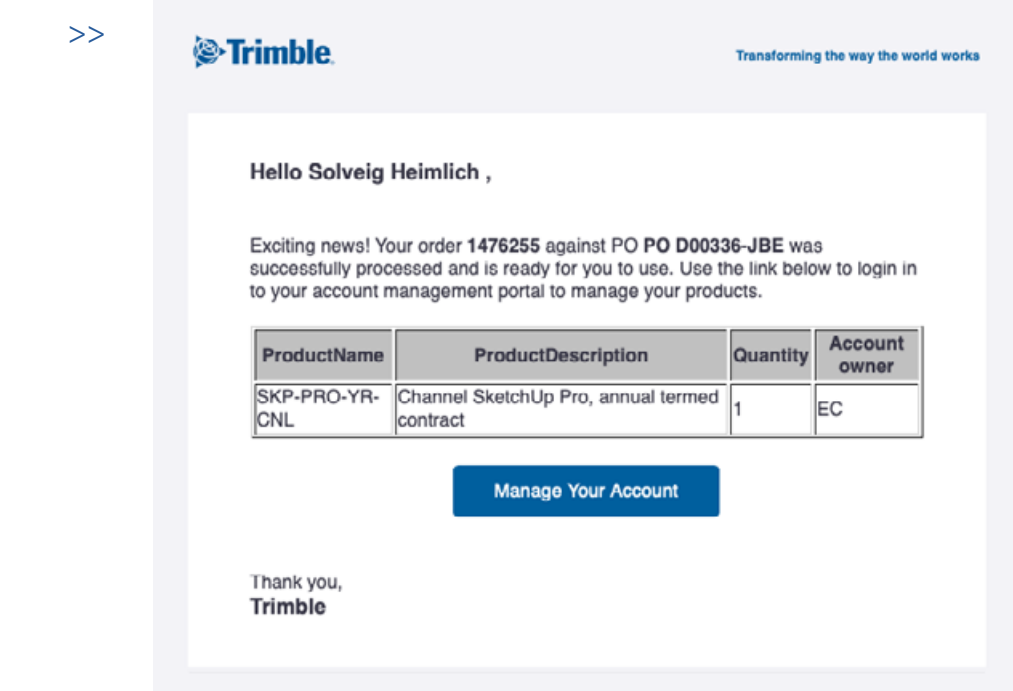

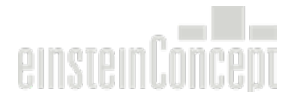

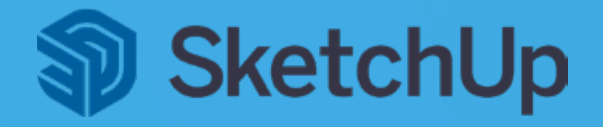

#### Schritt 2: Loggen Sie sich im Trimble Account Management Portal ein

Der schnellstmögliche Weg, sich im Account Management Portal (AMP) anzumelden ist über [www.sketchup.com.](http://www.sketchup.com)

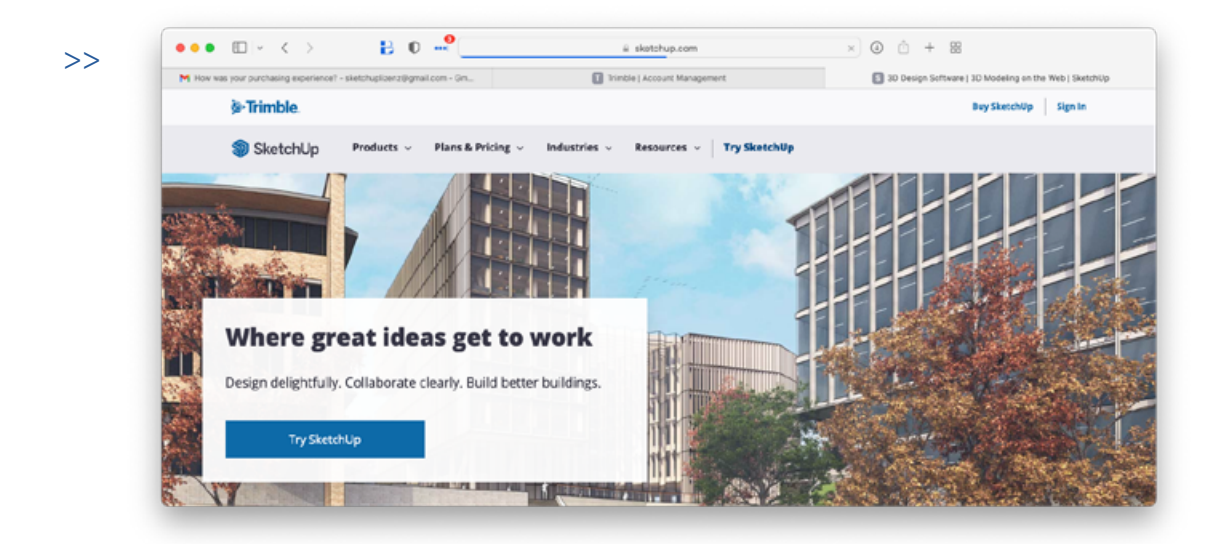

Hier können Sie oben rechts auf "Sign In" klicken und sich mit Ihrer Trimble ID anmelden.

Nachdem Sie sich eingeloggt haben, sollten Sie auf der linken Seite drei Optionen sehen: Meine Produkte, Mitglieder und Planeinstellungen.

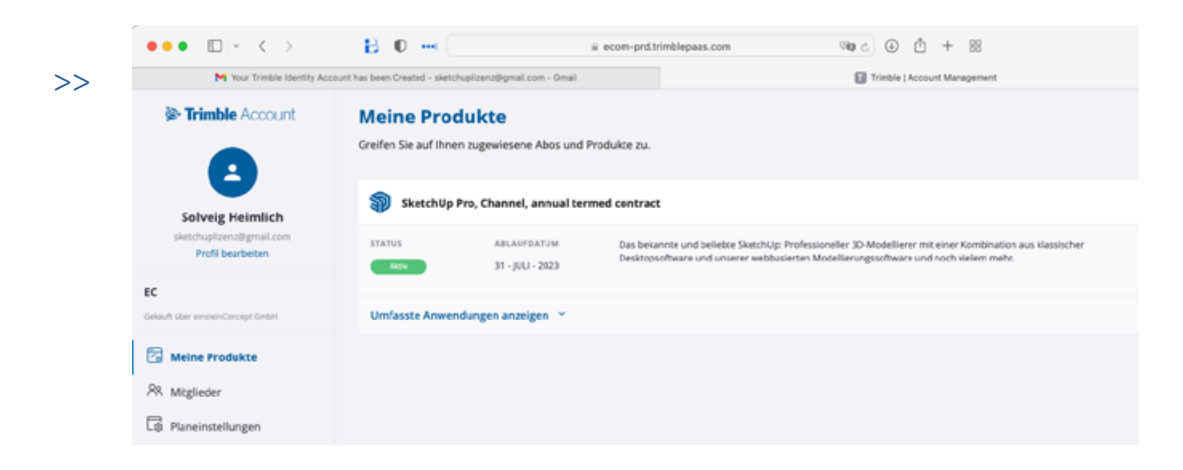

Im Account Management Portal können Sie auf alle Funktionen Ihrer SketchUp Version zugreifen, herunterladen oder starten.

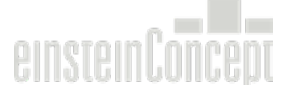

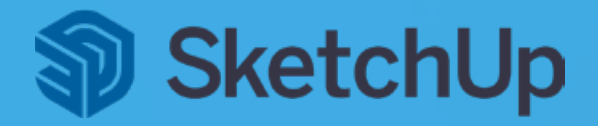

#### Schritt 3: SketchUp installieren

SketchUp muss lokal auf jedem Client installiert werden. Mit einer SketchUp Pro oder SketchUp Studio Abo-Version kann auch eine ältere Version von SketchUp weiterhin verwendet werden.

Sie können sich direkt über [www.sketchup.com](http://www.sketchup.com) einloggen mit Ihrer Trimble ID. Unter "Meine Produkte" können Sie alle Anwendungen, die im Abonnement enthalten sind, sehen, herunterladen oder starten.

Die erste Option ist "SketchUp Pro". Dies ist der Desktop-Modellierer von SketchUp. Klicken Sie auf "Herunterladen" und das Download-Menü erscheint und Sie können die gewünschte Version zum Download auswählen, auch z.B. eine ältere Version (SketchUp 2022 und SketchUp 2021).

Alternativ können Sie SketchUp für macOS auch [hier](https://www.sketchup.com/sketchup/2023/SketchUpPro-dmg) herunterladen.

Bitte überprüfen Sie vor der Installation auch Ihre internen Firewall- und Router-Einstellungen. SketchUp Pro benötigt bestimmte Port- und Domain-Freigaben für eine Installation, Aktivierung und Nutzung bestimmter Funktionen. Folgende Ports werden benötigt: 80, 8080, 8888, 443 und Erlaubnis für alle sub-domains von \*.sketchup.com

Öffnen Sie die .dmg-Installationsdatei durch einen Doppelklick. Das Disk-Image wird im Finder gemountet und erscheint als neues Laufwerk. Jetzt können Sie SketchUp mit einem Klick in den Programme-Ordner verschieben.

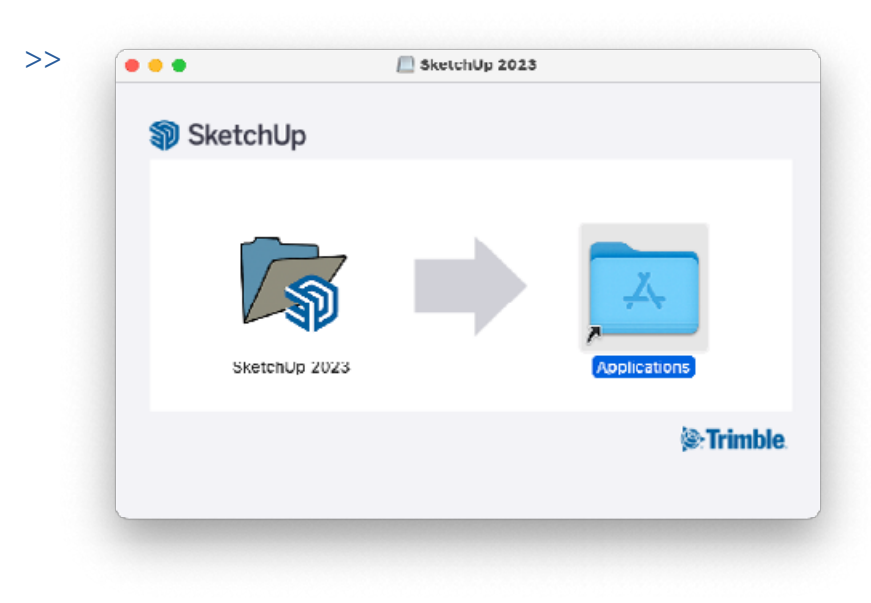

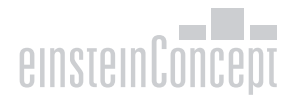

# D SketchUp

Nach einer erfolgreichen Installation werden drei Icons in Ihrem Launchpad angezeigt: SketchUp, LayOut und Style Builder.

Sie können über "Programme" dann die Icons auf den Schreibtisch schieben. Nun sind Sie startklar.

#### Schritt 4: SketchUp starten und aktivieren

Der letzte Schritt ist, SketchUp zu starten und zu aktivieren. Doppelklicken Sie auf das SketchUp 2023 Symbol auf Ihrem Desktop, um SketchUp zu starten.

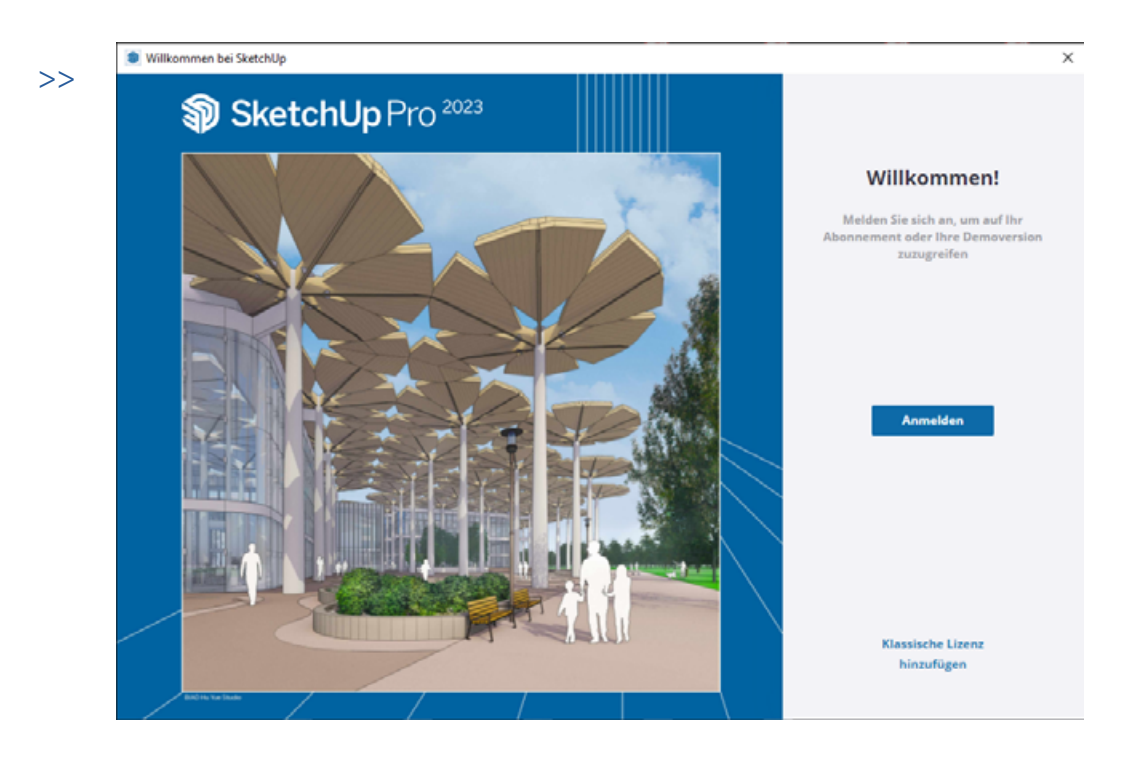

Mit einem Doppelklick auf das Icon "SketchUp" startet das Willkommens-Fenster von SketchUp.

Klicken Sie im Willkommens-Fenster auf die Option "Anmelden". Der Browser öffnet sich und Sie können sich mit Ihrer Trimble ID anmelden. Nachdem Sie sich angemeldet haben, wird die Version für Sie freigeschaltet.

Oben rechts in der Ecke wird ein grüner Haken angezeigt, sobald der User eingeloggt ist. Einmal auf das Symbol klicken und Sie sehen, mit welcher User E-Mail-Adresse Sie eingeloggt sind.

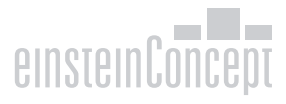

## **D** SketchUp

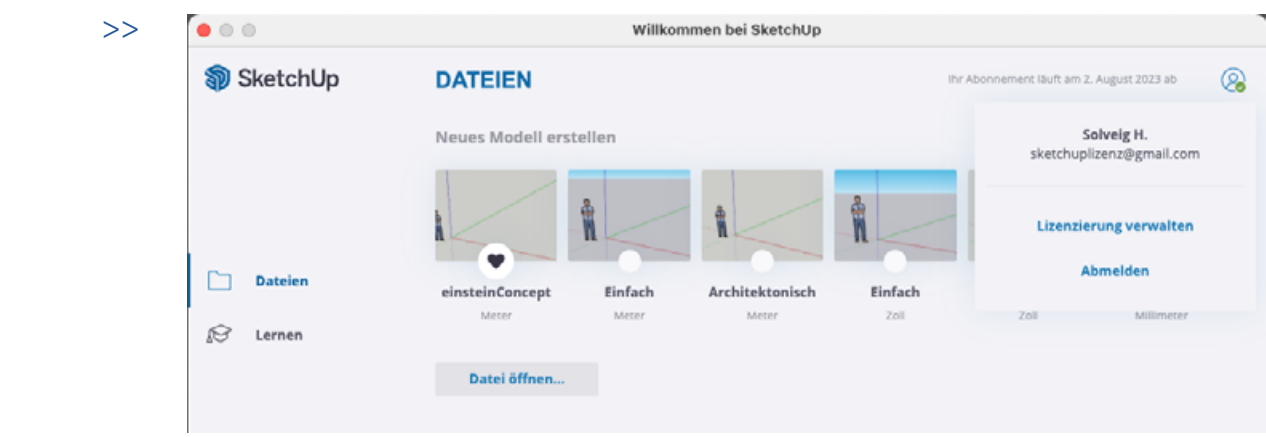

Links unten im Willkommens-Fenster gibt es noch die Option "Lizenz". Hier können Sie sehen, welche Version Sie im Einsatz haben und bis wann die Abo-Lizenz gültig ist.

Alternativ können Sie im Willkommens-Fenster SketchUp auch mit einer klassischen Lizenz aktivieren. Klicken Sie hierfür auf "Klassische Lizenz hinzufügen". Geben Sie hier Ihre Seriennummer und einen Autorisierungscode ein und klicken auf "Lizenz hinzufügen". Beachten Sie, eine klassische Lizenz wird nur für Bildungsstätten zur Verfügung gestellt.

Hinweis: Wenn Sie eine klassische Lizenz von SketchUp migriert haben, sollten Sie unter "Klassische Lizenz" die Lizenz entfernen. Sie sollten nur mit Ihrem Abo angemeldet sein.

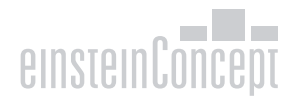